# Northwestern SERIE SCHEEE

#### **Student Instructions for Scheduling Virtual Advising Appointments**

#### Go to: https://northwestern.inspire.civitaslearning.com/login Log in with your netID

1. From your home screen, click on Schedule Appointments.

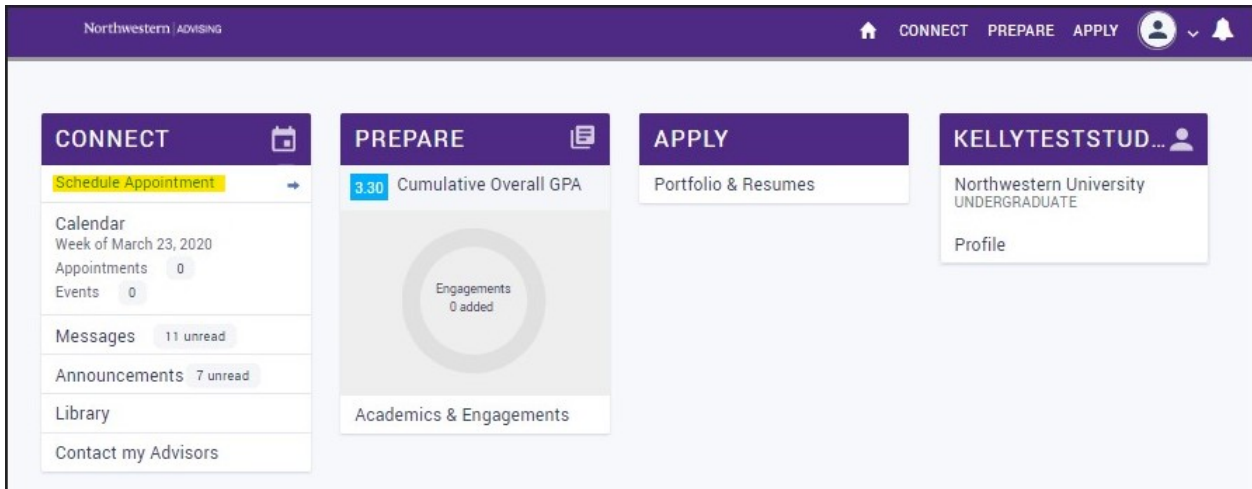

2. Select your Adviser from the drop-down menu, select a Date Range if desired, and click Search.

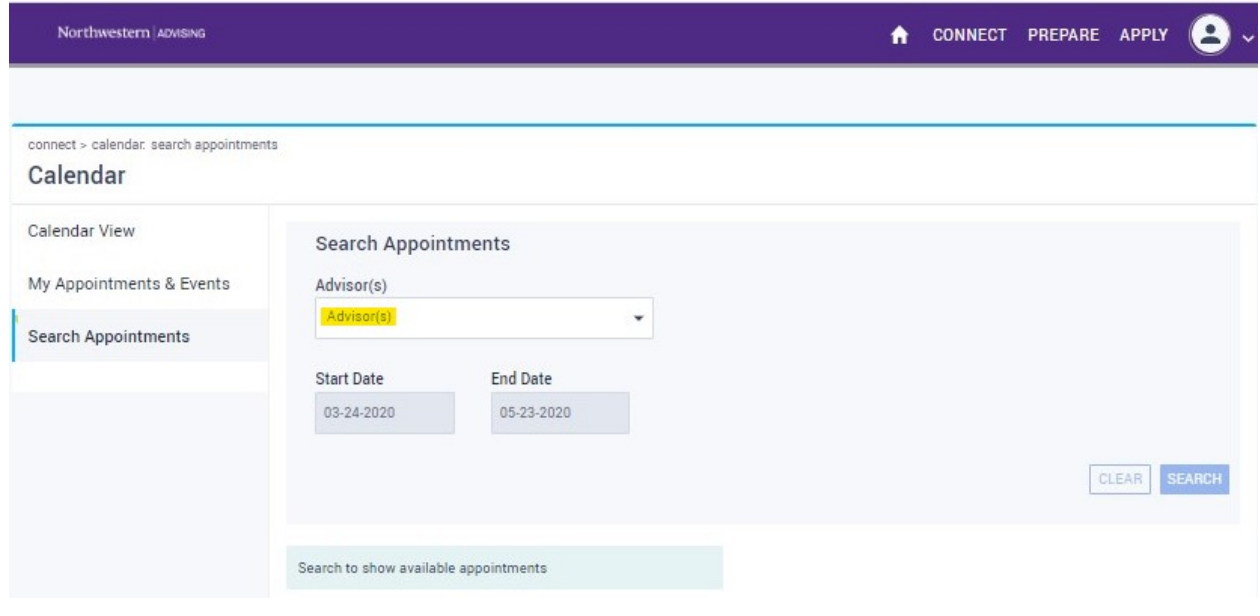

#### 3. Select an available appointment from the Search results.

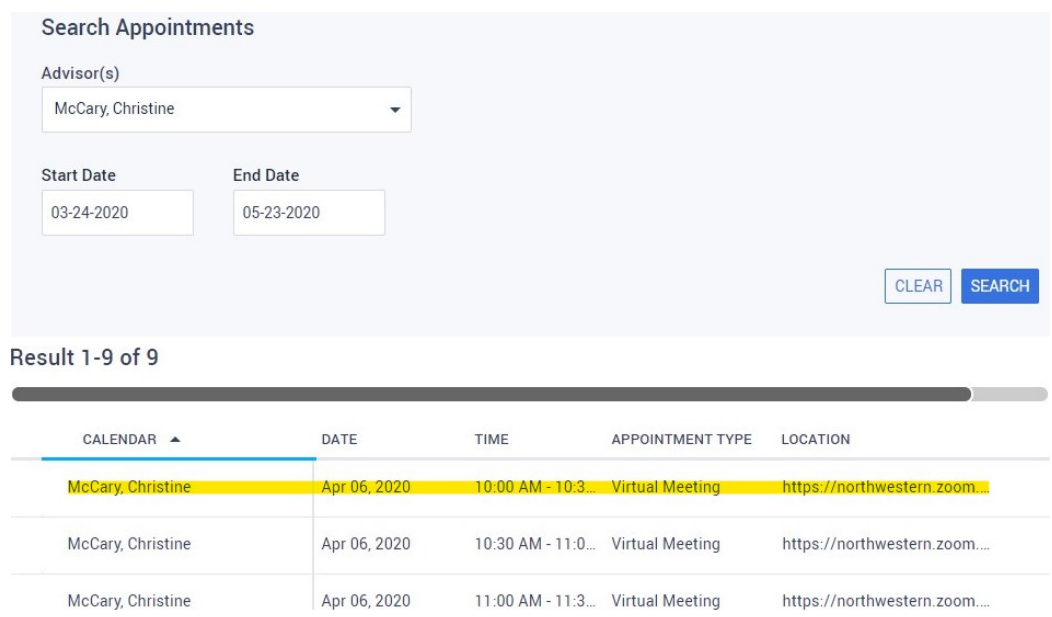

4. Select a Meeting Type, add Session Notes if desired, and click Schedule.

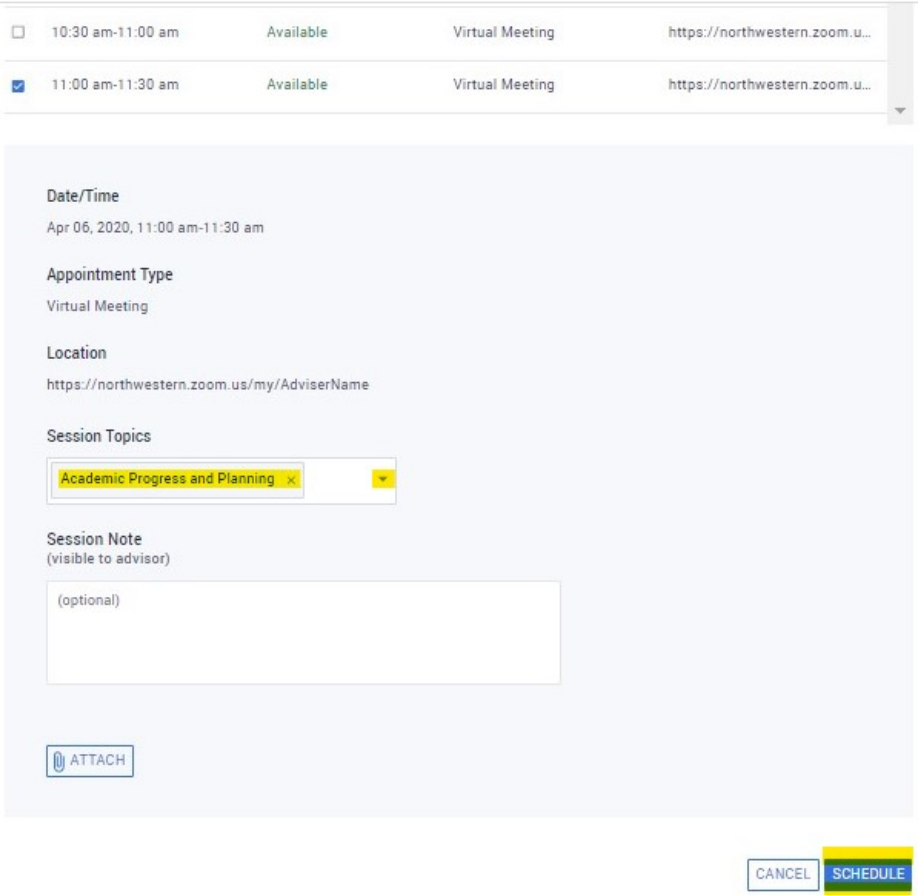

5. The Location of the meeting will contain the link to your virtual appointment.

#### Date/Time

Apr 06, 2020, 11:00 am-11:30 am

### **Appointment Type**

Virtual Meeting

Location

https://northwestern.zoom.us/my/AdviserName

**Session Topics** 

Academic Progress and Planning ×

**Session Note** 

(visible to advisor)

6. This link will also be in your confirmation email.

## **Appointment with Adviser Name**

Your appointment with: Adviser Name

Appointment When: Monday, April 6th, 2020, 11:00am - 11:30am(CDT) Where: https://northwestern.zoom.us/my/AdviserName

**Session Topics:** Academic Progress and Planning

7. At the time of your appointment (Central Time), please click on the link in the confirmation email. If the adviser is still meeting with another student or is not yet ready, you will go into their virtual "waiting room". The adviser will see that you are there and ready to meet. Please wait for them, and they will connect with you when they finish their prior appointment.